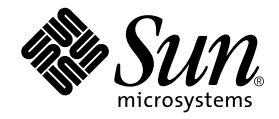

# Sun Ray<sup>™</sup> Server Software 1.3 Readme

Sun Microsystems, Inc. 901 San Antonio Road Palo Alto, CA 94303-4900 U.S.A. 650-960-1300

Part No. 816-3288-10 July 2001, Revision A

Send comments about this document to: docfeedback@sun.com

Copyright 2001 Sun Microsystems, Inc., 901 San Antonio Road, Palo Alto, CA 94303-4900 U.S.A. All rights reserved.

This product or document is distributed under licenses restricting its use, copying, distribution, and decompilation. No part of this product or document may be reproduced in any form by any means without prior written authorization of Sun and its licensors, if any. Third-party software, including font technology, is copyrighted and licensed from Sun suppliers.

Parts of the product may be derived from Berkeley BSD systems, licensed from the University of California. UNIX is a registered trademark in the U.S. and other countries, exclusively licensed through X/Open Company, Ltd.

Sun, Sun Microsystems, the Sun logo, Sun Ray, Sun Management Center, ShowMe TV, JavaScript, and Solaris are trademarks, registered trademarks, or service marks of Sun Microsystems, Inc. in the U.S. and other countries. All SPARC trademarks are used under license and are trademarks or registered trademarks of SPARC International, Inc. in the U.S. and other countries. Products bearing SPARC trademarks are based upon an architecture developed by Sun Microsystems, Inc.

Netscape is a trademark or registered trademark of Netscape Communications Corporation. PostScript is a trademark or registered trademark of Adobe Systems, Incorporated, which may be registered in certain jurisdictions. Adobe is a registered trademark of Adobe Systems, Incorporated.

The OPEN LOOK and Sun™ Graphical User Interface was developed by Sun Microsystems, Inc. for its users and licensees. Sun acknowledges the pioneering efforts of Xerox in researching and developing the concept of visual or graphical user interfaces for the computer industry. Sun holds a non-exclusive license from Xerox to the Xerox Graphical User Interface, which license also covers Sun's licensees who implement OPEN LOOK GUIs and otherwise comply with Sun's written license agreements.

Federal Acquisitions: Commercial Software—Government Users Subject to Standard License Terms and Conditions.

DOCUMENTATION IS PROVIDED "AS IS" AND ALL EXPRESS OR IMPLIED CONDITIONS, REPRESENTATIONS AND WARRANTIES, INCLUDING ANY IMPLIED WARRANTY OF MERCHANTABILITY, FITNESS FOR A PARTICULAR PURPOSE OR NON-INFRINGEMENT, ARE DISCLAIMED, EXCEPT TO THE EXTENT THAT SUCH DISCLAIMERS ARE HELD TO BE LEGALLY INVALID.

Copyright 2001 Sun Microsystems, Inc., 901 San Antonio Road, Palo Alto, CA 94303-4900 Etats-Unis. Tous droits réservés.

Ce produit ou document est distribué avec des licences qui en restreignent l'utilisation, la copie, la distribution, et la décompilation. Aucune partie de ce produit ou document ne peut être reproduite sous aucune forme, par quelque moyen que ce soit, sans l'autorisation préalable et écrite de Sun et de ses bailleurs de licence, s'il y en a. Le logiciel détenu par des tiers, et qui comprend la technologie relative aux polices de caractères, est protégé par un copyright et licencié par des fournisseurs de Sun.

Des parties de ce produit pourront être dérivées des systèmes Berkeley BSD licenciés par l'Université de Californie. UNIX est une marque déposée aux Etats-Unis et dans d'autres pays et licenciée exclusivement par X/Open Company, Ltd.

Sun, Sun Microsystems, le logo Sun, Sun Ray, Sun Management Center, ShowMe TV, JavaScript, et Solaris sont des marques de fabrique ou des marques déposées, ou marques de service, de Sun Microsystems, Inc. aux Etats-Unis et dans d'autres pays. Toutes les marques SPARC sont utilisées sous licence et sont des marques de fabrique ou des marques déposées de SPARC International, Inc. aux Etats-Unis et dans d'autres pays. Les produits portant les marques SPARC sont basés sur une architecture développée par Sun Microsystems, Inc.

Netscape est une marque de Netscape Communications Corporation aux Etats-Unis et dans d'autres pays. PostScript est une marque de fabrique d'Adobe Systems, Incorporated, laquelle pourrait é'tre déposée dans certaines juridictions. Adobe est une marque enregistree de Adobe Systems, Incorporated.

L'interface d'utilisation graphique OPEN LOOK et Sun™ a été développée par Sun Microsystems, Inc. pour ses utilisateurs et licenciés. Sun reconnaît les efforts de pionniers de Xerox pour la recherche et le développement du concept des interfaces d'utilisation visuelle ou graphique pour l'industrie de l'informatique. Sun détient une licence non exclusive de Xerox sur l'interface d'utilisation graphique Xerox, cette licence couvrant également les licenciés de Sun qui mettent en place l'interface d'utilisation graphique OPEN LOOK et qui en outre se conforment aux licences écrites de Sun.

LA DOCUMENTATION EST FOURNIE "EN L'ETAT" ET TOUTES AUTRES CONDITIONS, DECLARATIONS ET GARANTIES EXPRESSES OU TACITES SONT FORMELLEMENT EXCLUES, DANS LA MESURE AUTORISEE PAR LA LOI APPLICABLE, Y COMPRIS NOTAMMENT TOUTE GARANTIE IMPLICITE RELATIVE A LA QUALITE MARCHANDE, A L'APTITUDE A UNE UTILISATION PARTICULIERE OU A L'ABSENCE DE CONTREFAÇON.

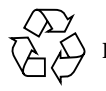

Please Recycle

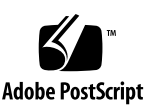

# Sun Ray Server Software 1.3 Readme

The Sun Ray™ Server Software 1.3 Readme provides last minute information about the Sun Ray server software 1.3. Topics covered in this readme include:

- ["Introduction" on page 1](#page-2-0)
- ["Installation and Upgrade" on page 2](#page-3-0)
- ["Electronic Software Download" on page 2](#page-3-1)
- ["Localized Documentation" on page 3](#page-4-0)
- ["Deprecated Features" on page 5](#page-6-0)
- ["Host Names" on page 5](#page-6-1)
- ["Installation Guide Errata" on page 5](#page-6-2)
- ["Administrator's Guide Errata" on page 8](#page-9-0)
- ["Advanced Administrator's Guide Errata" on page 9](#page-10-0)
- ["Known Problems" on page 16](#page-17-0)

# <span id="page-2-0"></span>Introduction

The Sun Ray server software (SRSS) 1.3 replaces the Sun Ray server software 1.2 as the next generation software release. This server-based software includes the same functionality as the 1.2 release plus the following new features:

- Packet Reporting Tool (monitoring tool and guidelines)
- Controlled Access Mode (CAM)
- Simple Network Management Protocol (SNMP) Monitoring (using SunMC software)
- Enhanced Session Management
- Non-Smart Card Mobility (NSCM)

# <span id="page-3-0"></span>Installation and Upgrade

The installation and upgrade procedures have changed. Please read the Installation Guide before attempting to install or upgrade the software.

The recommended versions of the Solaris™ operating environment are:

- $\blacksquare$  Solaris 2.6 HW 5/98
- Solaris 2.7 11/99
- Solaris  $8 \frac{4}{01}$  and later updates

**Note –** Make sure you have the recommended patches for your version of the Solaris software before installing or upgrading to the Sun Ray server software 1.3. Go to this URL:

http://sunsolve.Sun.COM and click on the "Patchfinder" link.

# <span id="page-3-1"></span>Electronic Software Download

Besides CD-ROM media, the Sun Ray server software 1.3 is also available as an electronic software download (ESD). In this case, the software is downloaded and extracted into an image directory. This directory is an image of the Sun Ray server software 1.3 CD-ROM. The contents of the image directory are as follows:

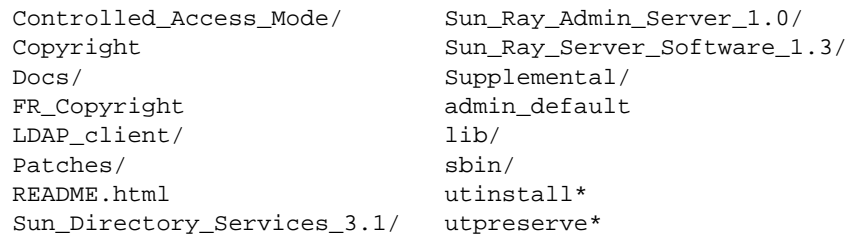

**Note –** The initial ESD release of the Sun Ray Server Software 1.3 will not have localized documentation directories. Later releases and the CD-ROM itself will.

In this readme and in all other Sun Ray server software 1.3 documentation, when reference to the image directory is made or the example of /cdrom/cdrom0 is provided, system administrators who are using an ESD of the Sun Ray software should move to the directory with the contents shown above.

## <span id="page-4-0"></span>Localized Documentation

The localized Sun Ray Server Software 1.3 documentation is available in PDF format in the CD-ROM image directory. For example:

/cdrom/cdrom0/Docs/Solaris\_2.6+/*locale*/*package*/reloc/SUNWut/doc/*locale*/

where *locale* and *package* are according to the following table:

<span id="page-4-1"></span>

| Language                   | Locale | Package   |
|----------------------------|--------|-----------|
| English                    | en     | SUNWeutdo |
| French                     | fr     | SUNWfutdo |
| Japanese                   | ja     | SUNWjutdo |
| Korean                     | ko     | SUNWkutdo |
| Simplified Chinese         | zh     | SUNWhutdo |
| <b>Traditional Chinese</b> | zh_TW  | SUNWcutdo |

**TABLE 1** Language, Locale, and Package

Unlike the previous release, Japanese documentation is not installed automatically by the utinstall script. Documentation for non-English languages is installed using the pkgadd command.

## ▼ To Manually Install a Localized Documentation Package

**Note –** For the en locale (English) this procedure is not mandatory.

This procedure uses locales and package names from [TABLE 1](#page-4-1).

**1. As superuser of the Sun Ray server, change to the directory for your locale. For example:**

```
# cd /cdrom/cdrom0/Docs/Solaris_2.6+/locale
```
- **2. If your locale is** fr**,** ko**,** zh**, or** zh\_TW**, follow these immediate steps.Otherwise, go to [Step 3.](#page-5-0)**
	- **a. Check for previous documentation for your locale. Type:**

# **pkginfo** *package*

**b. If the package is found, remove it. Type:**

# **pkgrm** *package*

<span id="page-5-0"></span>**3. Install the new localized documentation package by typing:**

# **pkgadd -d .** *package*

After installation, the localized documentation is available on the Sun Ray server at the following path:

/opt/SUNWut/doc/*locale*/

## Japanese Documentation

For the 1.3 release of the Sun Ray server software, Japanese documentation is not available from the Online Documents link of the Administration Tool.

Japanese man pages are available in PDF format in the *Sun Ray Server Software 1.3 Reference Manual*, part number 816-1754-10.

# <span id="page-6-0"></span>Deprecated Features

The following features are deprecated in the Sun Ray server software 1.3. They remain in this release to provide a period of migration to new applications. They will be removed in the next release of Sun Ray server software. Users are advised to use the replacement features.

- The session X property, \_SUN\_CORONA\_SESSION, is replaced by SUN SUNRAY SESSION.
- The token name environment variable, CORONA TOKEN, is replaced by SUN\_SUNRAY\_TOKEN.
- The utsettings.hotkey property of the utsettings.properties file has been replaced by the equivalent property in the utslaunch.properties file.

Refer to the utslaunch.properties man page for more details.

- The terminalId attribute displayed in the callback status command from the authd daemon is replaced by the terminalCID attribute, which displays a terminal's canonical ID.
- The utload command will be removed in the next release.

**Note –** The authd daemon callback status command is not a public or supported interface.

# <span id="page-6-1"></span>Host Names

In this readme and for all Sun Ray server software 1.3 documentation, reference to Sun Ray server host names means the host names displayed by this command:

```
# uname -n
```
# <span id="page-6-2"></span>Installation Guide Errata

The following sections update or correct the information in the *Sun Ray Server Software 1.3 Installation Guide*.

## Preparing for Upgrade

Replace the section "Preparing for Upgrade" on page 31, with the following text and two procedures:

If you are upgrading a Sun Ray server in a failover group, perform the following procedures. Otherwise, go to "Preserving the Configuration".

## ▼ To Disable Token Redirection

**Note –** Perform this procedure on *all* Sun Ray servers *before* upgrading *any* Sun Ray server. This procedure might take 10 minutes to complete.

- **1. As superuser, open a shell window on the Sun Ray server.**
- **2. Edit the** /etc/opt/SUNWut/auth.props **file.**
- **3. Check the value of the** acceptRedirectToken **property.**

If it is true, change it to false.

If it is false, go to [Step 6.](#page-7-0)

- **4. Save the** /etc/opt/SUNWut/auth.props **file.**
- **5. Reset the authentication policy:**

# **/opt/SUNWut/sbin/utpolicy -i soft**

There is a brief interruption of Sun Ray services. User sessions are re-attached.

<span id="page-7-0"></span>**6. Continue to the next procedure, To Disconnect the Sun Ray Server From the Interconnect" and upgrade all Sun Ray servers as instructed.**

**Note –** After all Sun Ray servers have been upgraded, return the acceptRedirectToken property to its original value and reset the authentication policy.

## ▼ To Disconnect the Sun Ray Server From the Interconnect

**Caution –** This procedure disconnects users from their sessions on the Sun Ray server. Have your users terminate their sessions before you continue.

**Note –** This procedure might take three minutes to complete.

- **1. If you are upgrading from the Sun Ray enterprise server software 1.1, follow these immediate steps. Otherwise, go to [Step 2](#page-8-0)**
	- **a. Physically disconnect the cable from the Sun Ray server to the Sun Ray interconnect.**
	- **b. Go to [Step 4](#page-8-1)**
- <span id="page-8-0"></span>**2. As superuser, open a shell window on the Sun Ray server.**
- **3. Disconnect the Sun Ray server from the Sun Ray interconnect:**

# **/opt/SUNWut/sbin/utadm -f**

The Sun Ray server is disconnected from the Sun Ray interconnect.

#### <span id="page-8-1"></span>**4. Do one of the following tasks:**

- If you want to upgrade or re-install the Solaris operating environment, see "Preserving the Configuration" on page 31.
- Otherwise, go to "Upgrading the Sun Ray Server" on page 34.

### Reconnect to the Sun Ray Interconnect.

Between step 2 and step 3 in the procedure, "To Configure the Sun Ray Interconnect Interface" on page 41, insert the following note:

**Note –** If you disconnected the cable between the Sun Ray server and the Sun Ray interconnect, reconnect it now.

## SunMC Agent Restart

The note at the top of page 49 provides incorrect file paths. Replace that note with the following:

**Note –** If any of the servers are monitored by the Sun Management Center, restart the agent on that server. Type:

- # **/opt/SUNWsymon/sbin/es-stop -a**
- # **/opt/SUNWsymon/sbin/es-start -a**

# <span id="page-9-0"></span>Administrator's Guide Errata

The following sections update or correct the information in the *Sun Ray Server Software 1.3 Administrator's Guide*.

## Revised Preface Information

In the Preface section, "How This Book Is Organized," replace the chapter descriptions with the following:

Chapter 1 describes the Sun Ray system.

Chapter 2 describes non-smart card mobility.

Chapter 3 describes the Administration Tool.

Chapter 4 describes the command-line interface.

Chapter 5 describes peripherals for Sun Ray appliances.

## Revised PostScript™ Printer Information

Disregard the following information in "To Set Up a Printer" on page 90, step 8e,:

Select the printer type according to your printer model. If no option matches, select **other**; then type your printer type or **unknown**.

## Revised Appendix Information

In Appendix A, "Troubleshooting," section, "No Ethernet," the second sentence is replaced by the following:

The Ethernet address is shown in the icon.

# <span id="page-10-0"></span>Advanced Administrator's Guide Errata

The following sections update or correct the information in the *Sun Ray Server Software 1.3 Advanced Administrator's Guide*.

## Chapter 2, "VLANs and the Sun Ray"

#### utcapture

In the section "Starting utcapture," replace the fourth paragraph with the following:

This command captures data every 15 seconds from the Authentication Manager that is running on the local host and then writes it to stdout:

% **/opt/SUNWut/sbin/utcapture -s server5118.eng 080020a893cb 080020b34231**

#### Acceptable Packet Loss Rate

On pages 27 and 31, information describing acceptable packet loss rate is inconsistent.

When the packet loss to the Sun Ray client is greater than 0.1% as reported by the /opt/SUNWut/sbin/utcapture tool, the performance of the client might be impacted. To improve performance, follow the recommendations outlined in "Recommendations for VLAN Implementations" on page 27 and make appropriate modifications to your network.

**Note –** Sun Ray deployments using VLAN technology are only supported when the packet loss is 0.1% or less.

## Chapter 3, "Monitoring the Sun Ray System"

#### Lost Percent

Figure 3-11 Desktop Panels, refers to the percentage of lost packets accumulated since the listed appliances were brought up. Results are provided every five minutes. This percentage differs from the /opt/SUNWut/sbin/utcapture command where the lost percentage is a change from the previous reading and is provided every 15 seconds.

### Activating the Sun Ray Module

Replace step 1 in the procedure, "To Activate the Sun Ray Module" on page 42, with the following step 1:

#### **1. Register the module by typing:**

# /**opt/SUNWut/sbin/utsunmc**

This command adds the module to the SunMC software and starts the agent.

## Chapter 6, "Failover"

#### Replacement Procedure

The following procedure replaces the one found in the Failover chapter. This procedure expects the primary server: to have crashed, not exist, or be in a quiescent state and unable to make changes to the LDAP database.

### ▼ To Replace a Primary Server

**1. On one of the secondary servers, disable updates to the LDAP server:**

# **/opt/SUNWconn/ldap/sbin/dsservcmd -f**

**2. Capture the current data store to a file called** /tmp/store**:**

# **/opt/SUNWconn/sbin/ldbmcat /var/opt/SUNWconn/ldap/dbm.ut/id2entry.dbb > /tmp/store**

This provides an LDIF format file of the current database.

**3. Enable updates to the LDAP server:**

# **/opt/SUNWconn/ldap/sbin/dsservcmd -n**

**4. Install and configure a Sun Ray server according to the procedures in the** *Sun Ray Server Software 1.3 Installation Guide***.**

**Note –** Use the same admin password and group signature you originally configured.

- **5. FTP the** /tmp/store **file from the secondary server to the new Sun Ray primary server.**
- **6. Stop Sun Ray services:**

```
# /etc/init.d/utsvc stop
# /etc/init.d/dsserv stop
```
- **7. If the new primary server host name is different than the previous primary server, perform these steps. Otherwise, go to [Step 8](#page-13-0)**
	- **a. On the secondary server, use an editor to view the** /etc/opt/SUNWut/utadmin.conf **file.**
	- **b. Record the information provided for the** admin.user.name **and** admin.subtree **properties.**
	- **c. On the primary server, open the** /etc/opt/SUNWut/utadmin.conf **file and replicate the values for the** admin.user.name **and** admin.subtree **properties.**

#### **d. Use an editor to view the**

/etc/opt/SUNWconn/ldap/current/dsserv.acl.conf **file.**

**e. Edit the following lines:**

```
access to dn=".*,admin_subtree" attrs=userPassword
      by self write
      by * compare
access to dn=".*,admin_subtree"
      by dn="cn=utadmin,admin_subtree" write
```
Change *admin\_subtree* to the value of the admin.subtree property.

#### <span id="page-13-0"></span>**8. Change to the LDAP directory:**

**# cd /var/opt/SUNWconn/ldap**

**9. Rename the old database information:**

# **mv dbm.ut dbm.ut.old**

**10. Create a new database directory:**

```
# mkdir dbm.ut
```
**11. Change permissions for the directory:**

# **chmod 755 dbm.ut**

**12. Change ownership of the directory to** root **and group** sys**:**

# **chown root:sys dbm.ut**

#### **13. Reload the data store:**

# **/opt/SUNWconn/ldap/sbin/ldif2ldbm -c -n 2 -j 10 -i /tmp/store**

#### **14. Configure the primary server for LDAP replication:**

# **/opt/SUNWut/sbin/utreplica -p** *secondary\_server ...*

Where *secondary* server is a space delimited list of the exact secondary server host names. You might see a warning that replication is already configured. This warning can be ignored.

#### **15. If the new primary server host name is different than the previous primary server, perform these steps. Otherwise, go to [Step 16](#page-14-0)**

**a. For each secondary Sun Ray server, unconfigure LDAP replication:**

# **/opt/SUNWut/sbin/utreplica -u**

#### **b. Reconfigure LDAP replication:**

# **/opt/SUNWut/sbin/utreplica -s** *new\_primary*

Where *new\_primary* is the exact host name of the new primary Sun Ray server. The LDAP database is re-synchronized. This might take a few minutes to complete.

#### <span id="page-14-0"></span>**16. Verify the datastore by typing:**

```
# /opt/SUNWut/sbin/utuser -l
```
#### **17. Reboot the Sun Ray server:**

# **sync;sync;init 6**

### Procedure Title Change

Change the procedure title "To Replace the Primary Server with a Secondary Server" to "To Promote a Secondary Server to a Primary Server.

### Rebuilding the Data Store

In the procedure "To Rebuild the Primary Server Administration Data Store," add the following substeps after step 3:

**a. Type:**

# **/opt/SUNWut/sbin/utconfig**

**Note –** Enter the same admin password and group signature you originally configured.

**b. Stop the SunDS server, type:**

# **/etc/init.d/dsserv stop**

## Appendix A, "Controlled Browser"

### "No Proxy" Setting

The following information was unintentionally omitted from the Controlled Browser Functionality section of the appendix:

For added security, the end user cannot configure the controlled browser. As such, they cannot set "No Proxy" for an IP address, host name, or domain. The following procedure provides the Sun Ray administrator a method of setting a "No Proxy" for all users of the controlled browser.

### ▼ To Set "No Proxy" for an IP Address or Host Name

- **1. As superuser, open the** /opt/SUNWbb/config/prefs.def **file in an editor.**
- **2. Search for the line which begins with:**

"network.proxy.no\_proxies\_on"

**3. Append a comma delimited list of host names, domain names, or IP addresses, beginning with** localhost **and enclosed by double-quotes. For example:**

```
"network.proxy.no_proxies_on" "localhost,.central,172.16.182.216"
```
**Note –** Domain names require a leading period to distinguish from host names.

#### Adobe® Acrobat Reader Plug-In

In the procedure "To Add Adobe Acrobat Reader Plug-in and Application," replace step 5 with the following:

**5. Copy the Acrobat Reader plug-in library into the Netscape™ plug-in directory:**

```
# cd /var/opt/SUNWbb/root/bb/apps/Acrobat4/Browsers/sparcsolaris
# chmod 755 nppdf.so
# cp nppdf.so /var/opt/SUNWbb/root/bb/apps/netscape/plugins
```
Also, in step 8, add the following lines to the list of executable commands:

```
# cp -p /usr/bin/sh /var/opt/SUNWbb/root/bin
# cp -p /usr/bin/sh /var/opt/SUNWbb/root/usr/bin
# cp -p /usr/bin/expr /var/opt/SUNWbb/root/usr/bin
```
### RealPlayer Plug-In

In the procedure "To Add RealPlayer Plug-in and Application," in step 5, add the following lines to the list of commands:

```
# cd /var/opt/SUNWbb/root/bin
# ln -s /bb/apps/RealPlayer8/realplay
```
In steps 11 and 12, change app.d to apps.d.

# <span id="page-17-0"></span>Known Problems

This section identifies known problems in the Sun Ray server software 1.3 and provides workarounds. Topics covered are:

- Installation and Upgrade
	- ["Policy Information Not Preserved" on page 17](#page-18-0)
	- ["utinstall Error Message" on page 17](#page-18-1)
	- ["Alternate Server Values Not Rejected" on page 18](#page-19-0)
	- ["Upgrade of Firmware Over Multiple Sun Ray Interfaces" on page 18](#page-19-1)
	- ["SUNWskild Package Not Removed" on page 18](#page-19-2)
- Sun WebServer™ and Sun Ray Administration Server
	- ["Incorrect Reference to the Sun WebServer" on page 19](#page-20-0)
	- ["Sun Ray Administration Server Not Installed" on page 19](#page-20-1)
	- ["Do Not Change CGI User Group Assignment" on page 21](#page-22-0)
- Administration Tool and GUIs
	- ["Administration Password Must Be Less Than 17 Characters" on page 21](#page-22-1)
	- ["Suggested Web Browser" on page 22](#page-23-2)
	- ["Controlled Access Mode \(CAM\) Application Not Configurable" on page 22](#page-23-0)
	- ["CAM Users Not Completely Removed by utconfig" on page 22](#page-23-1)
	- ["Finding Users by Token ID" on page 23](#page-24-0)
	- ["Sun Ray Administration Fails Due to cryptorand Daemon" on page 24](#page-25-0)
	- ["What the Reset Button Does" on page 24](#page-25-1)
	- ["Cancel Button Causes Error" on page 24](#page-25-2)
	- ["Controlled Browser in English" on page 24](#page-25-3)
- Sun Management Center (SunMC)
	- ["Misleading Message" on page 25](#page-26-0)
	- ["Alarms on Upgraded Systems" on page 25](#page-26-2)
	- ["rpc.bootparamd Alarms" on page 25](#page-26-3)
	- ["Desktop Exception Table Lists All Desktops" on page 25](#page-26-1)
- Login and Sessions
	- ["User Sessions Error Message" on page 26](#page-27-0)
	- ["Detached NSCM Sessions Not Managed" on page 26](#page-27-1)
	- ["NSCM Endless Loop" on page 26](#page-27-2)
	- ["Log File Reports Error for auth Tokens" on page 27](#page-28-0)
	- ["Sessions Accessible Without Authorization" on page 27](#page-28-1)
	- ["NSCM Sessions, Solaris 8 Software, and CDE" on page 28](#page-29-2)
	- ["Start Over Button in Japanese Locale Not Functioning" on page 28](#page-29-0)
	- ["Registration With Non-ASCII Characters Not Possible" on page 28](#page-29-1)
- Other
	- ["Restarting the Policy Freezes Sun Ray Appliances" on page 29](#page-30-0)
- ["Faulty Packet Loss Report" on page 29](#page-30-1)
- ["HP Printer Software Prevents DHCP Daemon From Starting" on page 29](#page-30-2)
- ["Directory Components for Commands Required" on page 30](#page-31-0)
- ["utselect GUI Is Not Displayed" on page 30](#page-31-1)
- ["Server Selection With Multihead" on page 30](#page-31-2)
- ["ShowMe TV™ Restart" on page 31](#page-32-0)

## Installation and Upgrade

### <span id="page-18-0"></span>Policy Information Not Preserved

When you upgrade from the Sun Ray Enterprise Server Software 1.0, the policy information is not retained.

#### **Workaround**:

**1. Before you begin the upgrade process, note the current policy information:**

```
# /opt/SUNWut/sbin/utpolicy
# Reading policy file: /etc/opt/SUNWut/policy/utpolicy
# Current Policy:
/opt/SUNWut/sbin/utpolicy policy_string
```
Where *policy string* is the policy currently set.

#### **2. Upgrade the server.**

**3. Restore the previous policy by typing:**

**# /opt/SUNWut/sbin/utpolicy** *policy\_string*

### <span id="page-18-1"></span>utinstall Error Message

When upgrading to the Sun Ray server software 1.3 in zero administration mode, you might see the following error:

```
ERROR: Please run utconfig first before further setting/querying
of utpolicy.
```
This error can be ignored.

### <span id="page-19-0"></span>Alternate Server Values Not Rejected

When configuring for an alternate authentication server using the utadm command, values the user rejects are retained and concatenated to the desired values.

#### **Workaround:**

Completely unconfigure the Sun Ray interface and reconfigure. For example:

```
# /opt/SUNWut/sbin/utadm -r
# /opt/SUNWut/sbin/utadm -a interface_name
```
### <span id="page-19-1"></span>Upgrade of Firmware Over Multiple Sun Ray Interfaces

When upgrading the Sun Ray appliance firmware, *do not* attempt to apply the upgrade over multiple Sun Ray interfaces. For example:

```
# /opt/SUNWut/sbin/utfwadm -A -a -n all
```
This causes errors.

#### **Workaround:**

Upgrade the firmware over the Sun Ray interfaces separately. For example:

# **/opt/SUNWut/sbin/utfwadm -A -a -n** *interface\_name*

### <span id="page-19-2"></span>SUNWskild Package Not Removed

For a high encryption installation, the SUNWskild package is not removed after you run the utinstall -u command.

#### **Workaround**:

● **Remove** SUNWskild **by typing:**

**# pkgrm SUNWskild**

## Sun WebServer and Sun Ray Administration Server

### <span id="page-20-0"></span>Incorrect Reference to the Sun WebServer

When you upgrade to Sun Ray Server software 1.3, the system creates log files. These log files might reference the Sun WebServer if there is an existing Sun WebServer configuration on the system. The Sun Ray Administration Server replaces the Sun WebServer.

### <span id="page-20-1"></span>Sun Ray Administration Server Not Installed

The Sun Ray Administration Server software is a web server and a required component of the Sun Ray server software 1.3. Previous releases of the Sun Ray server software used the Sun WebServer software. When installing/upgrading to the Sun Ray server software 1.3, the user might be asked whether to remove the existing Sun WebServer software as it is no longer needed. If the user responds "No" to the prompt, the Sun Ray Administration Server is *not* installed.

#### **Workaround:**

Refer to the following procedure after completing the installation/upgrade of Sun Ray server software 1.3, but before any further configuration.

**Note –** Perform this procedure only if you want to retain your Sun WebServer during installation/upgrade. Otherwise, elect to remove it.

### To Enable Installation of the Sun Ray Administration Server

**1. Install/upgrade the Sun Ray server software 1.3 as described in the** *Sun Ray Server Software 1.3 Installation Guide***.**

Perform the tasks in chapters 2, 3, or 4. Do not continue to chapter 5.

- **2. Manually add the Sun Ray Administration Server software.**
	- **a. Change to the image directory. For example:**

# **cd /cdrom/cdrom0**

#### **b. Change to the Sun Ray Administration Server product directory:**

# **cd Sun\_Ray\_Admin\_Server\_1.0/Solaris\_2.6+/Product**

#### **c. Add the software packages:**

```
# pkgadd -d . SUNWutws SUNWutwsc
```
During the pkgadd operation, respond with the default values *except* for this prompt:

Construct a server instance and website [y,n,?,q] **n**

#### **d. Respond "n" (no) to this prompt.**

The pkgadd operation finishes.

- **e. If you are installing the Sun Ray server software for the first time, go to [Step 5](#page-22-2)**
- **3. Determine if you are upgrading an existing Sun WebServer instance.**

Type as superuser:

# **grep -l 'SUNWut begin' /var/http/\*/\*/\*/conf/access.conf**

If there is an instance, a line of output similar to this is displayed:

/var/http/*instance\_name*/websites/default\_site/conf/access.conf

If no information or an error is returned, go to [Step 5.](#page-22-2) The default *instance\_name* is utadmin.

#### **4. Type the following commands to remove this instance:**

```
# /usr/bin/htserver stop instance_name
# /usr/bin/htserver delete instance_name
# rm -f /etc/http/instance_name.httpd.conf*
# rm -rf /var/http/instance_name
```
<span id="page-22-2"></span>**5. Configure the Sun Ray server software 1.3 as described in the** *Sun Ray Server Software 1.3 Installation Guide***.** Continue to chapter 5.

**Note –** Respond "Yes" if prompted to configure the Sun Ray Administration Server.

#### <span id="page-22-0"></span>Do Not Change CGI User Group Assignment

When the CGI user (utwww) is created, it is assigned to the group utadmin. Do not change this assignment.

## Administration Tool and GUIs

### <span id="page-22-1"></span>Administration Password Must Be Less Than 17 Characters

If the administration password is greater than 16 characters, you might be unable to log in to the Administration Tool, as the password might have become corrupted.

If you change the password to more than 16 characters, you might see an error message:

■ If you used the Administration Tool to change the password, you might see this message:

```
Error 500: Server Error
The server encountered an internal error and was unable to fulfill
the request.
```
■ If you used the /opt/SUNWut/sbin/utpw command, you might see this message:

```
Error: could not connect to admin server
Make sure the SunDS server is running and that the values for
"rootdn" and "rootdn" password are correct. The server encountered
an internal error and was unable to fulfill the request.
```
#### **Workaround:**

Restore the Sun Ray server from a backup copy to the state is was before the password was changed. If you reconfigure the Sun Ray server software, you will lose all acquired Sun Ray LDAP data.

### <span id="page-23-2"></span>Suggested Web Browser

To fully experience the graphical Administration Tool feature of the Sun Ray server software 1.3, a thoroughly JavaScript™ compatible web browser is required. The Netscape Communicator is the preferred browser, as it provides the best results.

### <span id="page-23-0"></span>Controlled Access Mode (CAM) Application Not Configurable

After you add a CAM application, you cannot configure it from non-English locales.

#### **Workaround**:

There are two possible workarounds:

- Log in to the Administration Tool under the en\_US locale.
- Remove the application and add it again under the intended locale.

### <span id="page-23-1"></span>CAM Users Not Completely Removed by utconfig

If a Sun Ray server is enabled for CAM, and the utconfig  $-\mu$  command is used to remove the CAM users, CAM users with active sessions are not removed.

▼ To Properly Unconfigure a Sun Ray Enabled With CAM

**Note –** For this procedure, it is not necessary to use the utreplica command.

- **1. Inform all users to exit their sessions.**
- **2. As superuser, stop all Sun Ray services:**

# **/etc/init.d/utsvc stop**

<span id="page-24-1"></span>**3. Check for remaining active CAM users:**

# **ps -ef | grep kiosk**

If any processes are remaining, wait until they terminate.

- **4. Repeat [Step 3](#page-24-1) until there are no more instances of** kiosk **displayed.**
- **5. Run** utconfig**:**

```
# /opt/SUNWut/sbin/utconfig -u
```
#### **Workaround**:

If the proper sequence was not followed, perform these steps to remove all CAM users.

- ▼ To Remove CAM Users
	- **1. As superuser, update the** /etc/shadow **file:**

# **/bin/pwconv**

**2. Remove all CAM users:**

# **/opt/SUNWut/bin/bbmkuser -r**

### <span id="page-24-0"></span>Finding Users by Token ID

In the Administration Tool, if you are trying to locate a registered user by Token ID, you might see this error message in the Find User window:

```
Not Enough Memory
```
**Workaround**:

● **Click the View by ID link to find a matching user by Token ID.**

### <span id="page-25-0"></span>Sun Ray Administration Fails Due to cryptorand Daemon

Consider the situation where the Sun Ray Administration Server is configured to use a secure sockets layer (SSL) on a system that supports dynamic reconfiguration. After removing a CPU board, the cryptorand program might exit and render the Sun Ray Administration Server unreachable.

#### **Workaround**:

● **Restart the** cryptorand **daemon. Type:**

```
# /etc/init.d/cryptorand start
```
### <span id="page-25-1"></span>What the Reset Button Does

The reset button found in the Administration Tool window either:

- Erases immediate changes to field values and returns them to their previous or default values.
- Stops and then starts Sun Ray services.

**Note –** The reset button *does not* reload or refresh a window.

### <span id="page-25-2"></span>Cancel Button Causes Error

When editing user properties in the Japanese locale, clicking the Cancel button might display an internal error.

#### **Workaround:**

Instead of the Cancel button, click the Back button in your browser.

### <span id="page-25-3"></span>Controlled Browser in English

The Controlled Browser is displayed in English when launched from the Sun Ray Appliance.

## Sun Management Center (SunMC)

### <span id="page-26-0"></span>Misleading Message

When you install the Sun Ray server software 1.3 or run the /opt/SUNWut/sbin/utsunmc command on a system without the SunMC software, the following message is displayed and can be ignored:

```
NOTE: Sun Management Center version installed.
      Minimum version required is 2.1.1
```
### <span id="page-26-2"></span>Alarms on Upgraded Systems

If you are a Beta Customer upgrading to the final release of SRSS 1.3, you might see SunMC alarms.

#### **Workaround**:

<span id="page-26-3"></span>● **Uninstall and reinstall the software.**

#### rpc.bootparamd Alarms

If rpc.bootparamd is down, a critical alarm on system Up Time might be displayed. Since this is not a critical service, this alarm can be ignored.

### <span id="page-26-1"></span>Desktop Exception Table Lists All Desktops

The Exceptions Desktop Table should list only desktops with exception conditions 2 (down) or 3 (no X service). However, it displays all the desktops including those that are in normal condition  $1(\text{up})$ . Ignore the desktops that are in normal condition.

## Login and Sessions

#### <span id="page-27-0"></span>User Sessions Error Message

Using the Administration Tool, if you see the following error message:

Error: no permission

when you view User Sessions, make sure that the utadmin group exists in the /etc/group file. Do not add the utadmin group to the NIS database. The Session Management feature of Sun Ray Administration Tool depends upon the utadmin group in the /etc/group file to work properly.

#### **Workaround**:

Add the utadmin group to the /etc/group file.

### <span id="page-27-1"></span>Detached NSCM Sessions Not Managed

The Administration Tool Session Management feature and the utsession command might not be able to manage and list detached non-smart card mobile (NSCM) sessions correctly.

#### **Workaround**:

● **Type:**

**# touch /tmp/SUNWut/session\_proc/***display\_number*

Where *display\_number* is the display number of the detached NSCM session.

### <span id="page-27-2"></span>NSCM Endless Loop

Consider the situation where Sun Ray servers in a failover group use local maps for user name/password pairs. A user logs into one server which has the user's authentication information. However, the load balancing algorithm re-directs the user's session to another Sun Ray server, which has no knowledge of the user. The result is that the user is dropped into an endless loop of authentication error messages.

#### **Workaround**:

The NSCM session feature of the Sun Ray server software 1.3 requires that servers in a failover group use a common map for user name/password pairs. For example, if NIS is used, then the Sun Ray servers must access the same NIS domain or the passwd property of their /etc/nsswitch.conf files should be the same.

Additionally, all user home directories must be mounted.

### <span id="page-28-0"></span>Log File Reports Error for auth Tokens

If the authentication policy on the SunRay server is set to enable non smart card mobile sessions and appliance registration, you might see the following error message in the /var/opt/SUNWut/log/messages file when the services are reset:

```
utuser[6602]: Internal Error: could not get logical token for raw
token 'auth.test2'
```
The message is displayed because registration is enabled for pseudo-tokens and not for mobile tokens. As a result, the database has registration information for the appliance only, and the system cannot find registration information for the mobile tokens.

#### **Workaround**:

Currently there is no facility to register mobile tokens. You can ignore this message.

#### <span id="page-28-1"></span>Sessions Accessible Without Authorization

Should a pseudo-token become disconnected from the Sun Ray server for any reason: appliance power cycle, server restart, network failure; upon reconnection, if the session is re-directed to the same appliance, the session is accessible without authorization. This security hole exists until the screen lock is activated.

#### **Workaround:**

There are two workarounds available:

- Use the utaction command to lock the screen on disconnect.
- Disable pseudo-sessions and use smart card or NSCM sessions instead.

### To Use the utaction Command to Lock the Screen

**1. As superuser, create the** /usr/dt/config/Xsessiond.d/0101.SUNWut **file:**

# **touch /usr/dt/config/Xsessiond.d/0101.SUNWut**

- **2. Open the file with an editor and add one of the following lines:**
	- For CDE, add:

/opt/SUNWut/lib/utaction -d '/usr/dt/bin/dtaction LockDisplay' &

■ For other window managers, add:

```
/opt/SUNWut/lib/utaction -d '/usr/openwin/bin/xlock' &
```
**Note –** The utaction mechanism does not work for remote sessions.

### <span id="page-29-2"></span>NSCM Sessions, Solaris 8 Software, and CDE

Consider a Sun Ray server that has the Solaris 8 or later operating environment installed, is configured with the CDE window manager, and is using NSCM sessions. Upon doing a screen lock, the user's session is actually disconnected from the Sun Ray appliance and the NSCM login GUI is displayed. This enables another user to log in from the same appliance without having to terminate the previous user's sessions.

This feature is not available to Sun Ray servers not using the Solaris 8 operating environment and CDE.

### <span id="page-29-0"></span>Start Over Button in Japanese Locale Not Functioning

For the NSCM GUI in the Japanese locale, if a user types the wrong character into the user name field, pressing the Start Over button does not erase input. Instead, the user is advanced to the password field. Login will not be possible.

#### **Workaround:**

In this situation, reset the GUI by pressing  $Ctrl + Alt + Bksp$ , Bksp. A new NSCM GUI is displayed.

### <span id="page-29-1"></span>Registration With Non-ASCII Characters Not Possible

When a user self-registers, the registration GUI does not accept non-ascii (doublebyte) characters.

## **Other**

### <span id="page-30-0"></span>Restarting the Policy Freezes Sun Ray Appliances

In rare occurrences after running the /opt/SUNWut/sbin/utpolicy  $-i$  clear command, the Sun Ray appliances may not come up.

#### **Workaround:**

Restart the Sun Ray Authentication Manager and services.

● **As superuser, type:**

```
# /etc/init.d/utsvc restart
```
### <span id="page-30-1"></span>Faulty Packet Loss Report

The /opt/SUNWut/sbin/utcapture application sometimes reports a percent loss greater than 100%. This faulty indication occurs when a Sun Ray appliance resets due to a power cycle or connects to another server in the failover group and can be ignored.

### <span id="page-30-2"></span>HP Printer Software Prevents DHCP Daemon From Starting

If the HP printer bootpd daemon is running at power-on time and it has bound to port 67, the Sun Ray DHCP daemon, /usr/lib/inet/in.dhcpd, cannot be started. As a result, the Sun Ray private interfaces, such as hme1, cannot be configured.

To resolve this problem, perform the following steps before running utadm  $-a$ *interface*:

**1. As superuser, verify that port 67 is in use by typing:**

**# /usr/bin/netstat -an | grep \\*\.67**

**2. If port 67 is bound by some process, download the** lsof **utility from the Sun freeware Web site:**

http://www.sunfreeware.com

- **3. At the Web site,** lsof **is in the list of SPARC/Solaris 8 Packages in the lower right corner.**
- **4. Install the software.**
- **5. Identify which process is bound to port 67 by typing:**

**# lsof -i UDP:67**

**6. Remove the process bound to port 67 by typing:**

**# kill** *process\_ID*

#### <span id="page-31-0"></span>Directory Components for Commands Required

When invoking Sun Ray specific commands, make sure to include the directory component. For example:

# **cd /opt/SUNWut/sbin** # **./utpolicy -i clear**

Or:

# **/opt/SUNWut/sbin/utpolicy -i clear**

#### <span id="page-31-1"></span>utselect GUI Is Not Displayed

In a failover condition, if the selectAtLogin property of the /etc/opt/SUNWut/auth.props file is set to true and there is only one Sun Ray server up, then no GUI is displayed when the  $\sqrt{\frac{opt}{SUNW}}$ utselect -L command is invoked.

See the utselect and auth.props man pages for information.

#### <span id="page-31-2"></span>Server Selection With Multihead

If you have a multihead configuration with an odd number of screens and XINERAMA enabled, you might not be able to generate responses when you click the buttons in the server selection (utselect) GUI at log in.

However, you can select and highlight any of servers in the selection list.

#### **Workaround**:

Double-click one of the servers to launch a session on that server.

### <span id="page-32-0"></span>ShowMe TV™ Restart

If you are using ShowMe TV and you stop and start the Sun Ray services, you must also restart ShowMe TV.